### **Dichiarazioni di Successione: modello F24**

Dal 1° gennaio 2017 diventa obbligatorio utilizzare il modello F24 per il pagamento di imposte, tasse, tributi e sanzioni da versare per la denuncia di successione, introducendo nuovi e specifici codici tributo:

- "1530" Imposta ipotecaria
- "1531" Imposta catastale
- "1532" Tassa ipotecaria
- "1533" Imposta di bollo
- "1534" Imposta sostitutiva Invim
- "1535" Imposte e tasse ipotecarie e catastali (sanzione da ravvedimento)
- "1536" Imposta di bollo (sanzione da ravvedimento)
- "1537" Interessi da ravvedimento.

Nella funzione "Liquidazione imposte" del modulo Successioni di Suite Notaro ora viene gestito automaticamente l'abbinamento tra il codice tributo F23 ed i codici previsti per il modello F24, mostrando accanto alla descrizione del tributo il rispettivo codice F24.

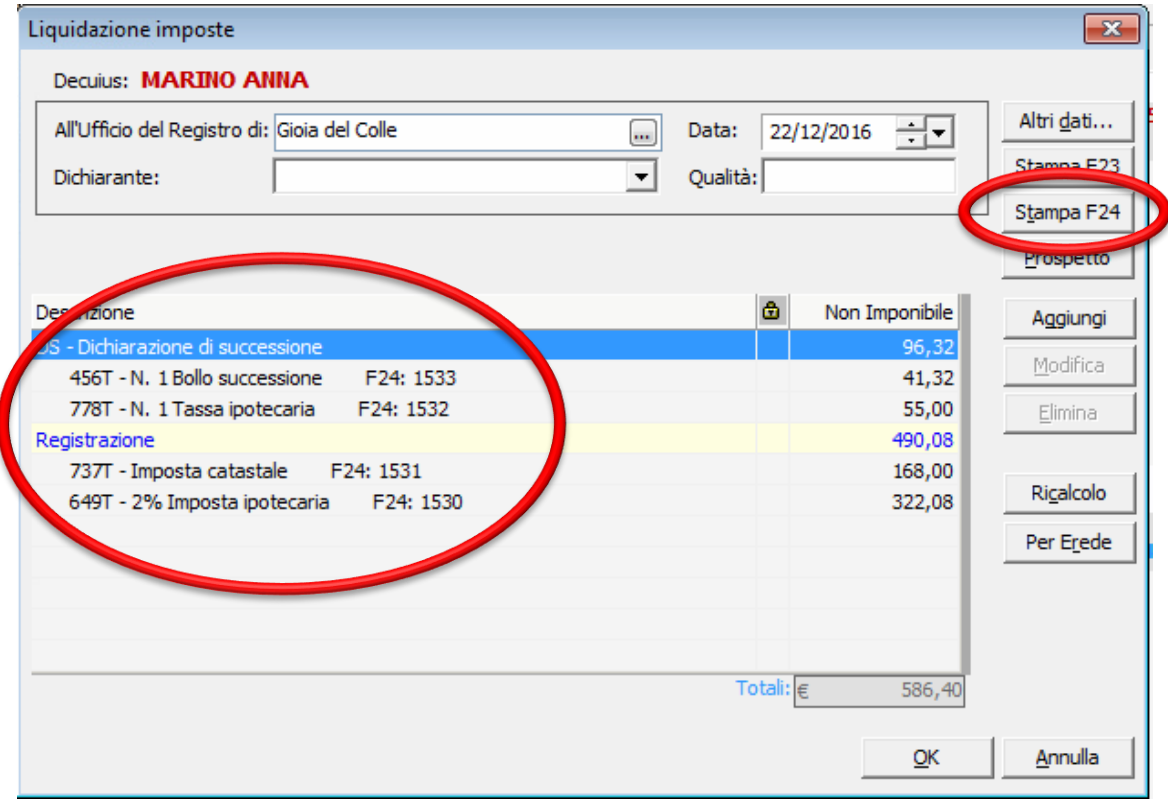

Attraverso il pulsante "Stampa F24" viene mostrato a video il relativo file in formato Pdf da stampare. Tale file è memorizzato in automatico tra i documenti della pratica di Successione e non è modificabile nel contenuto. Per modificare per esempio le imposte le si devono modificare nella funzione di "Liquidazione imposte", quindi rigenerare l'F24 con l'apposito pulsante di stampa, sovrascrivendo l'eventuale file già esistente.

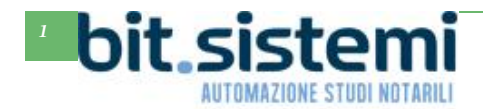

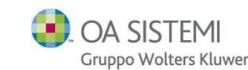

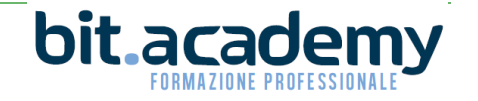

## **Nuova fattura elettronica versione 1.2**

Dal 1° gennaio 2017 diventano obbligatorie le nuove specifiche tecniche 1.2 per la fattura elettronica.

Il formato FatturaPA, utilizzato per la formazione e trasmissione delle fatture elettroniche verso le Pubbliche Amministrazioni, è stato adeguato per permettere anche la fatturazione elettronica tra privati.

Per consentire il passaggio al nuovo formato FatturaPA 1.2, il Sistema di Interscambio non sarà disponibile dalle ore 22:00 del 31 dicembre 2016 alle ore 08:00 del 09 gennaio 2017. Pertanto tentativi di trasmissione di fatture elettroniche nel periodo indicato non andranno a buon fine.

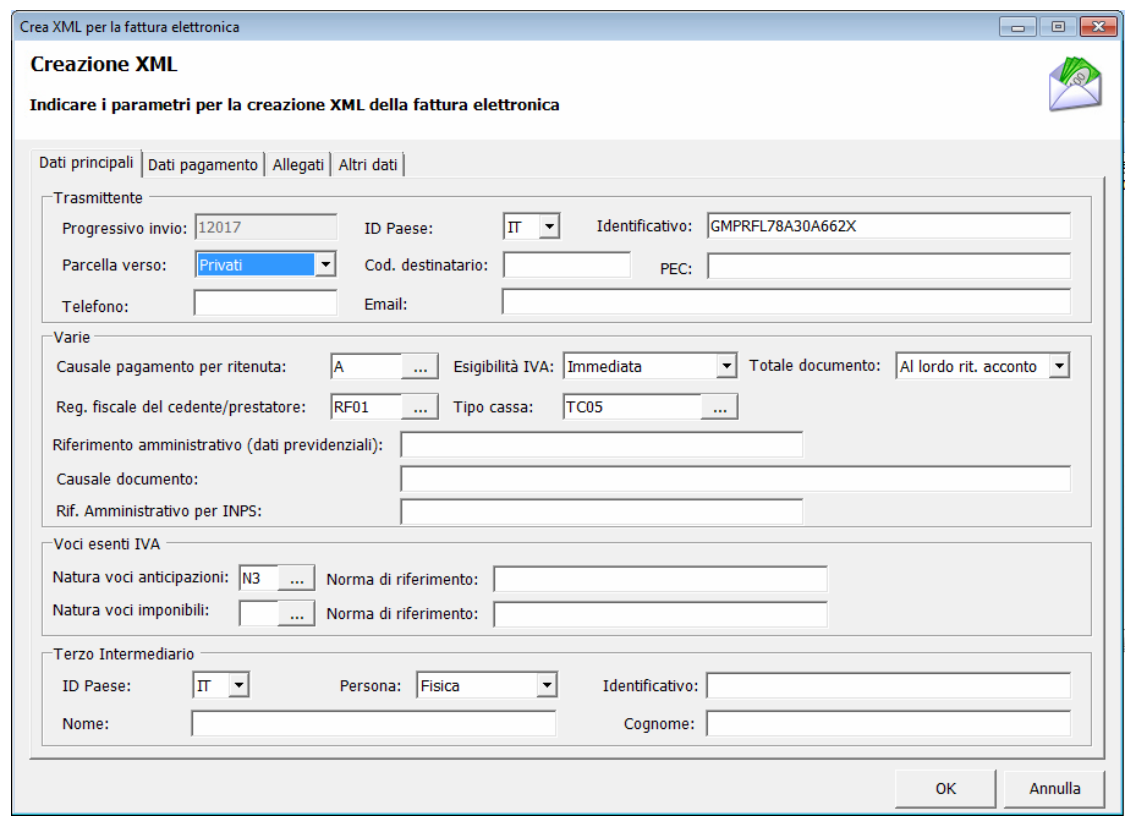

Suite Notaro è stato appositamente implementato per supportare le nuove specifiche della fattura elettronica.

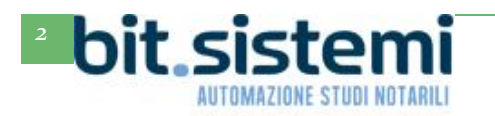

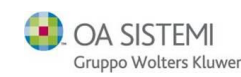

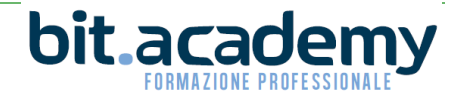

E' stato implementato il campo "Parcella verso" per scegliere se la fattura elettronica va inviata verso una Pubblica Amministrazione o verso un privato. In questo secondo caso è possibile indicare o il "Codice destinatario" che per i privati è di 7 caratteri alfanumerici (anziché dei 6 previsti per la Pubblica Amministrazione) o in alternativa l'indirizzo PEC del privato.

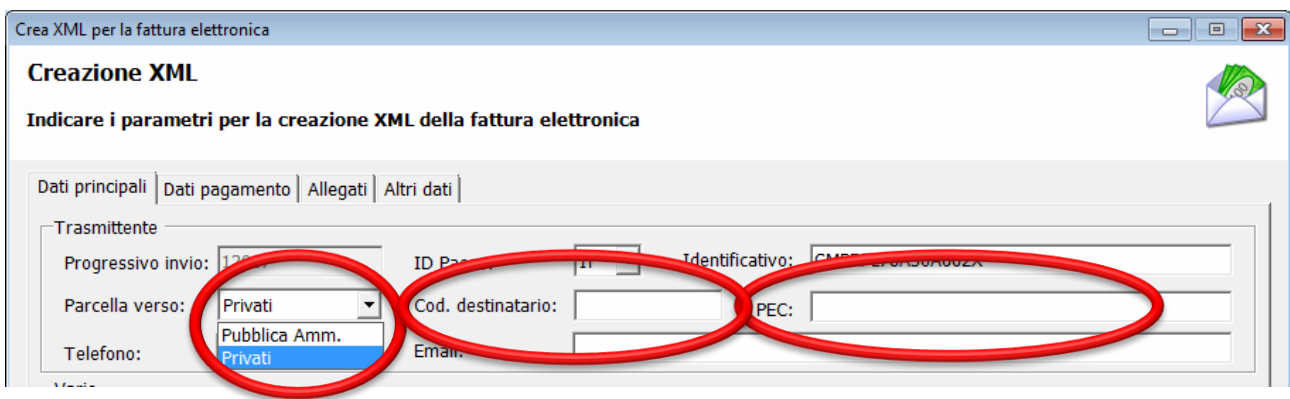

Nella sezione "Varie", nel campo "Esigibilità IVA" è stata aggiunta una nuova opzione: "Scissione pagamenti" (ES. per i casi di split payment).

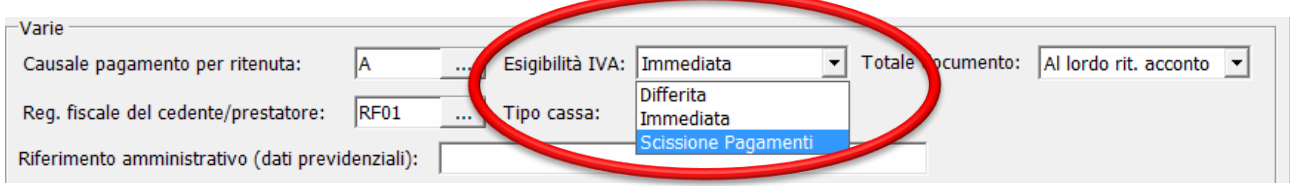

E' stata aggiunta la sezione "Terzo intermediario" con i relativi campi per consentire di inserire le notizie relative al soggetto terzo che emette fattura per conto del cedente prestatore.

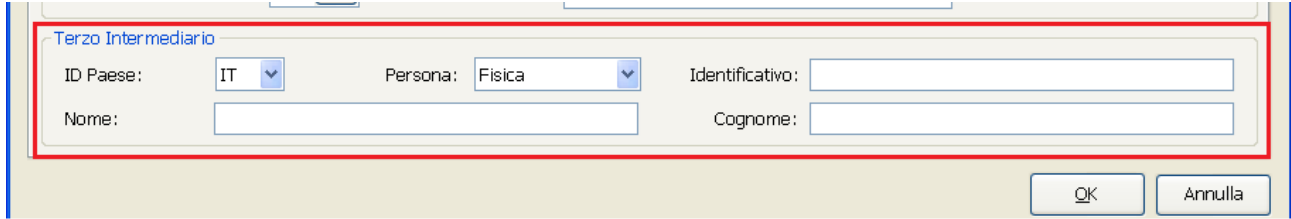

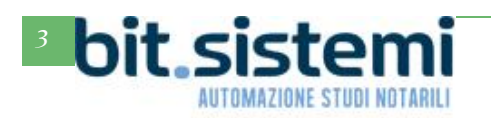

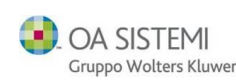

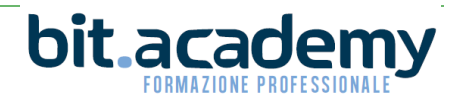

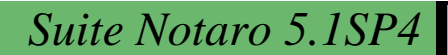

Nella tabella ministeriale relativa al riquadro "Voci esenti IVA" è stata aggiunta una nuova natura: N7 IVA assolta in altro stato UE.

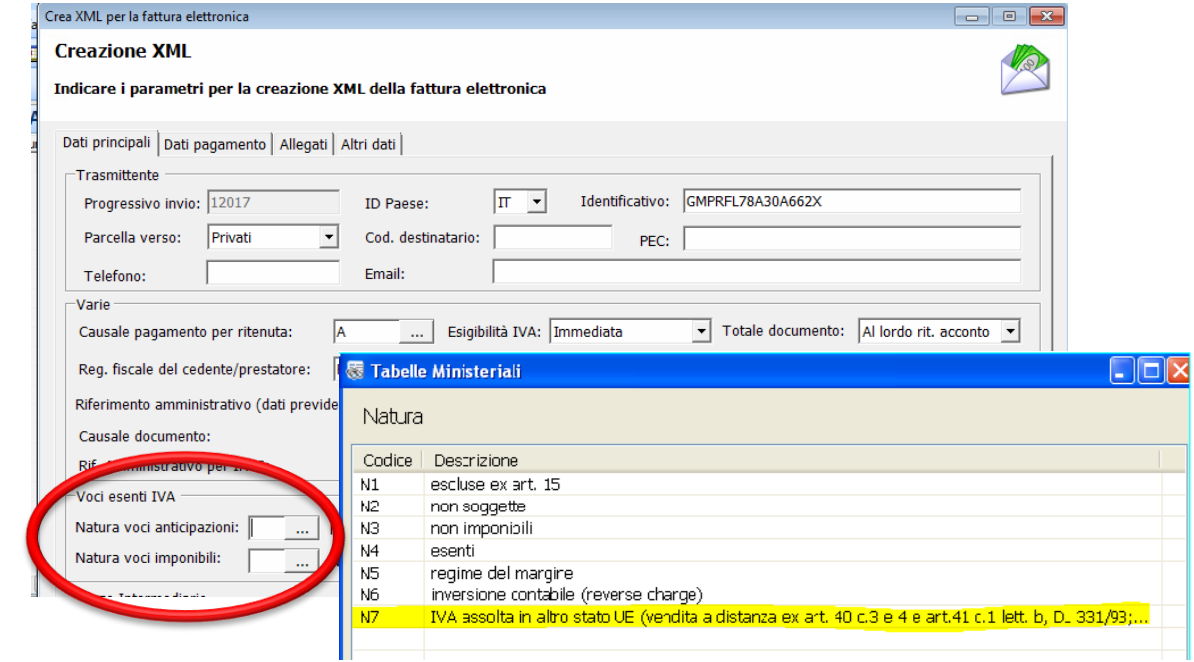

Nella scheda "Dati pagamento", nel campo "Modalità pagamento" è stata aggiunta nelle tabella ministeriali una nuova Modalità di pagamento: MP22 Trattenuta su somme già riscosse.

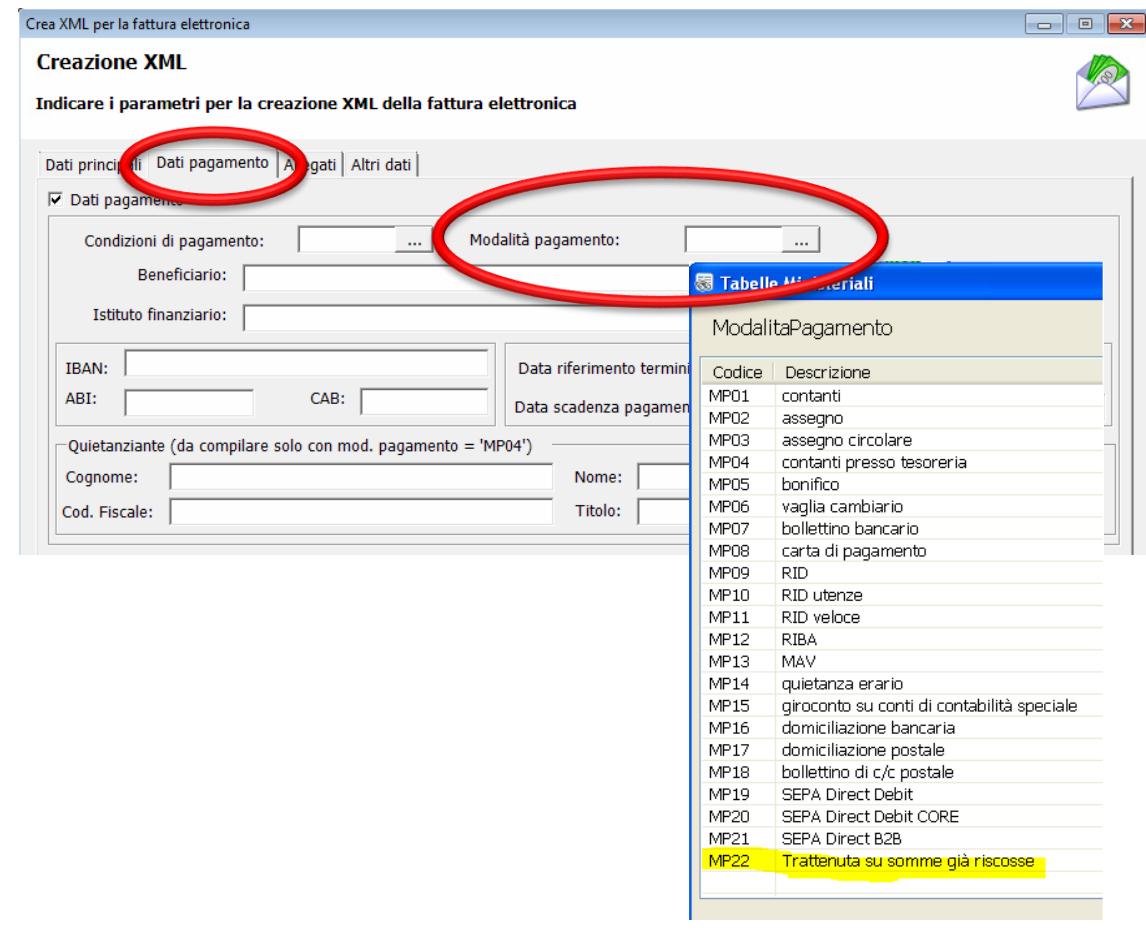

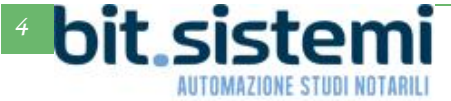

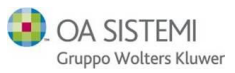

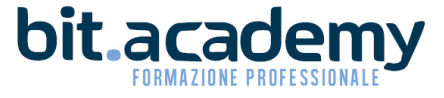

## **Comunica Integrato**

Per ovviare ai noti problemi di Comunica di Infocamere, che avvolte non si avvia generalmente a causa di problemi di Java, è stato sviluppato all'interno di Suite Notaro uno strumento integrato per l'invio delle pratiche camerali al Registro Imprese denominato «Comunica integrato».

Tale strumento oltre a garantire un avvio sistematico dello strumento per la spedizione delle pratiche camerali ne velocizza drasticamente le prestazioni non dovendo più l'utente attendere i tempi di download da internet e di avvio del Comunica di Infocamere.

Per poter utilizzare questo strumento è necessario effettuare la seguente configurazione su ogni posto di lavoro/per ogni utente:

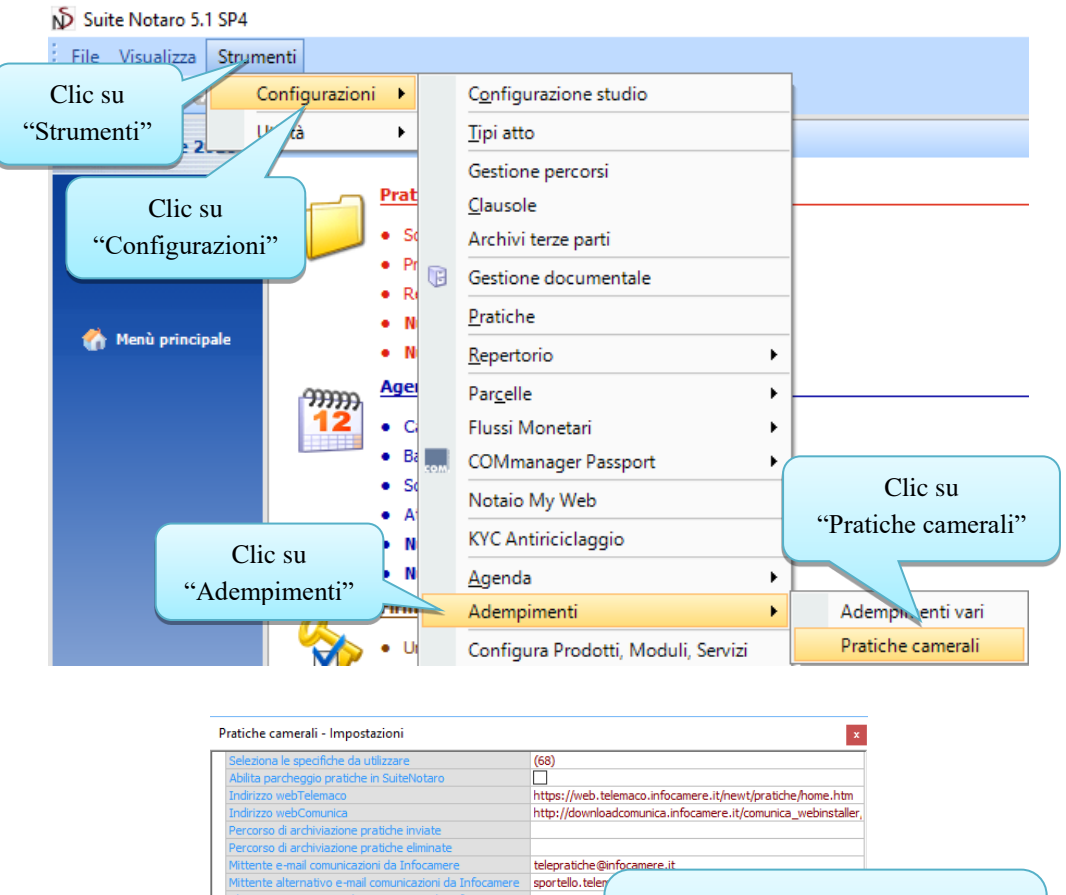

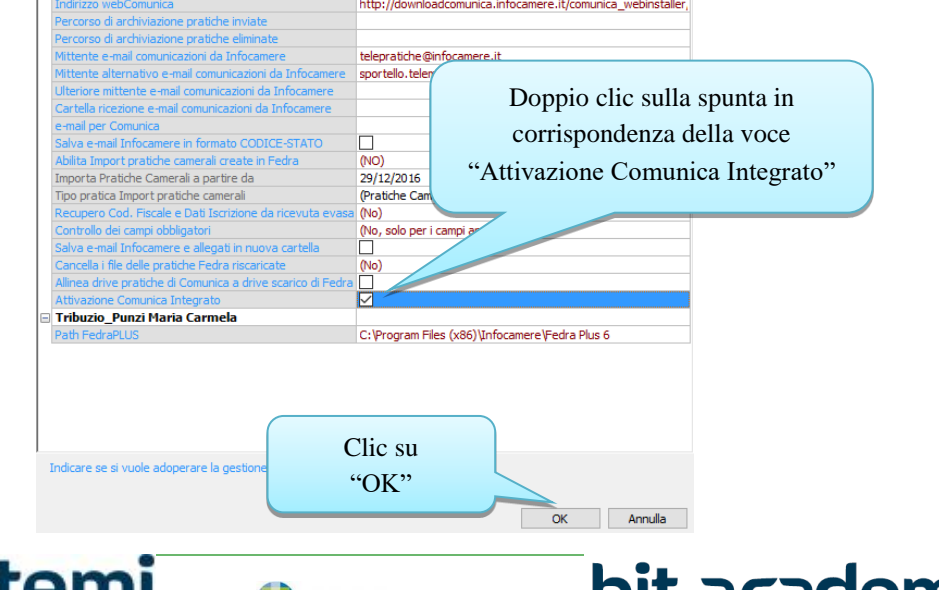

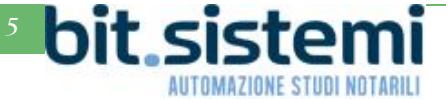

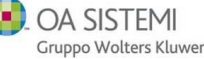

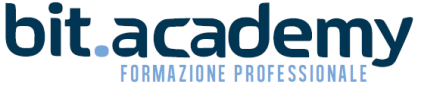

Fatto come al solito lo scarico della pratica in Fedra, si può procedere al trasferimento della pratica nel Comunica Integrato:

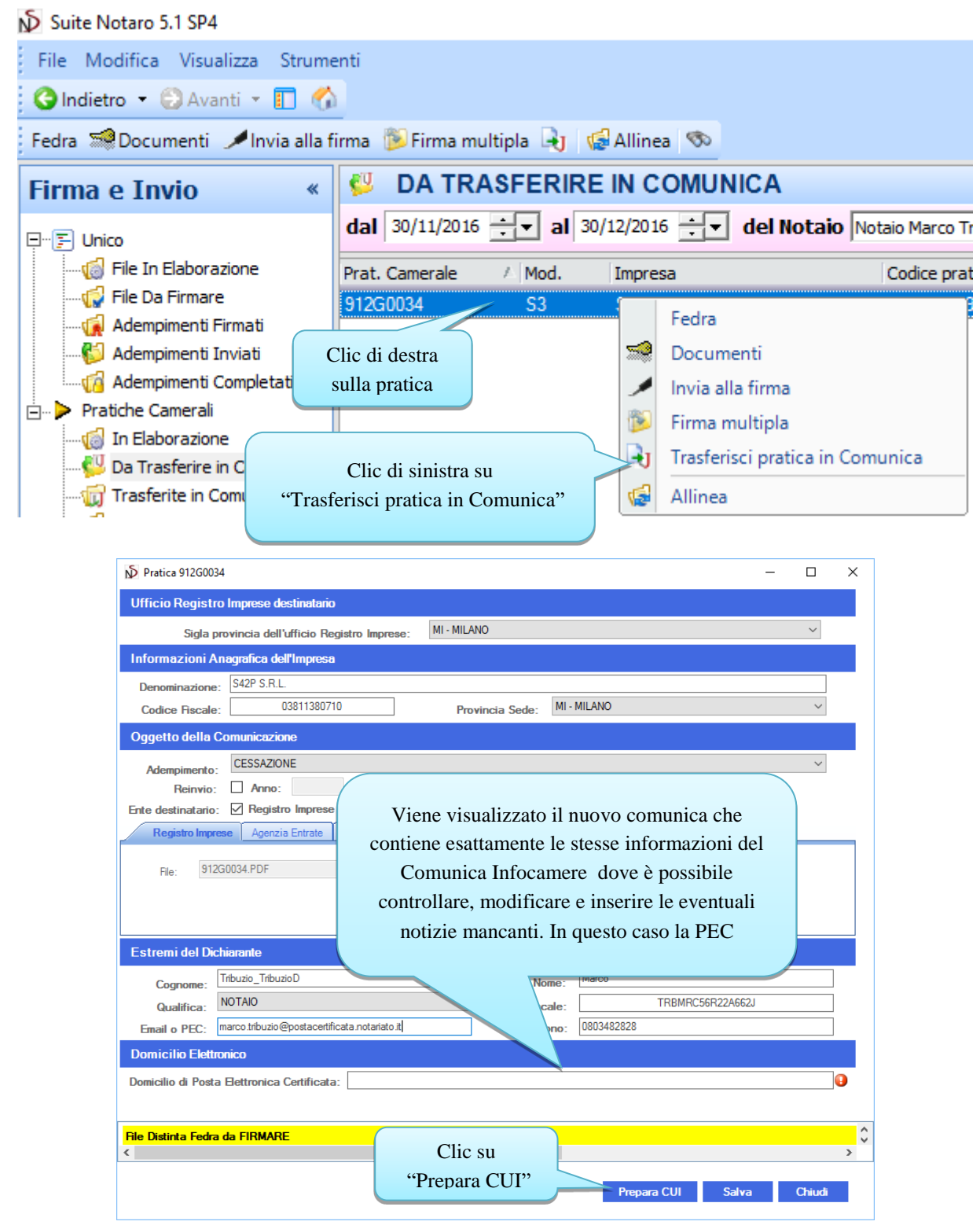

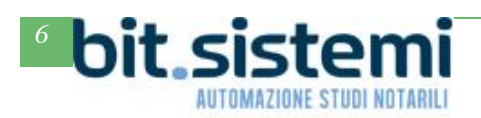

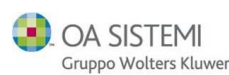

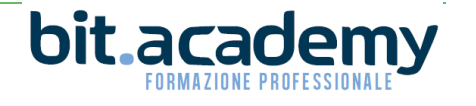

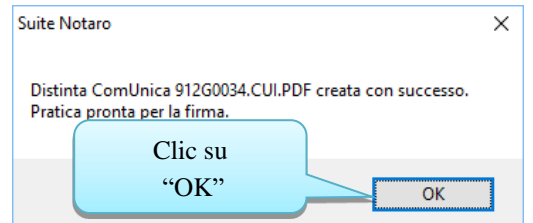

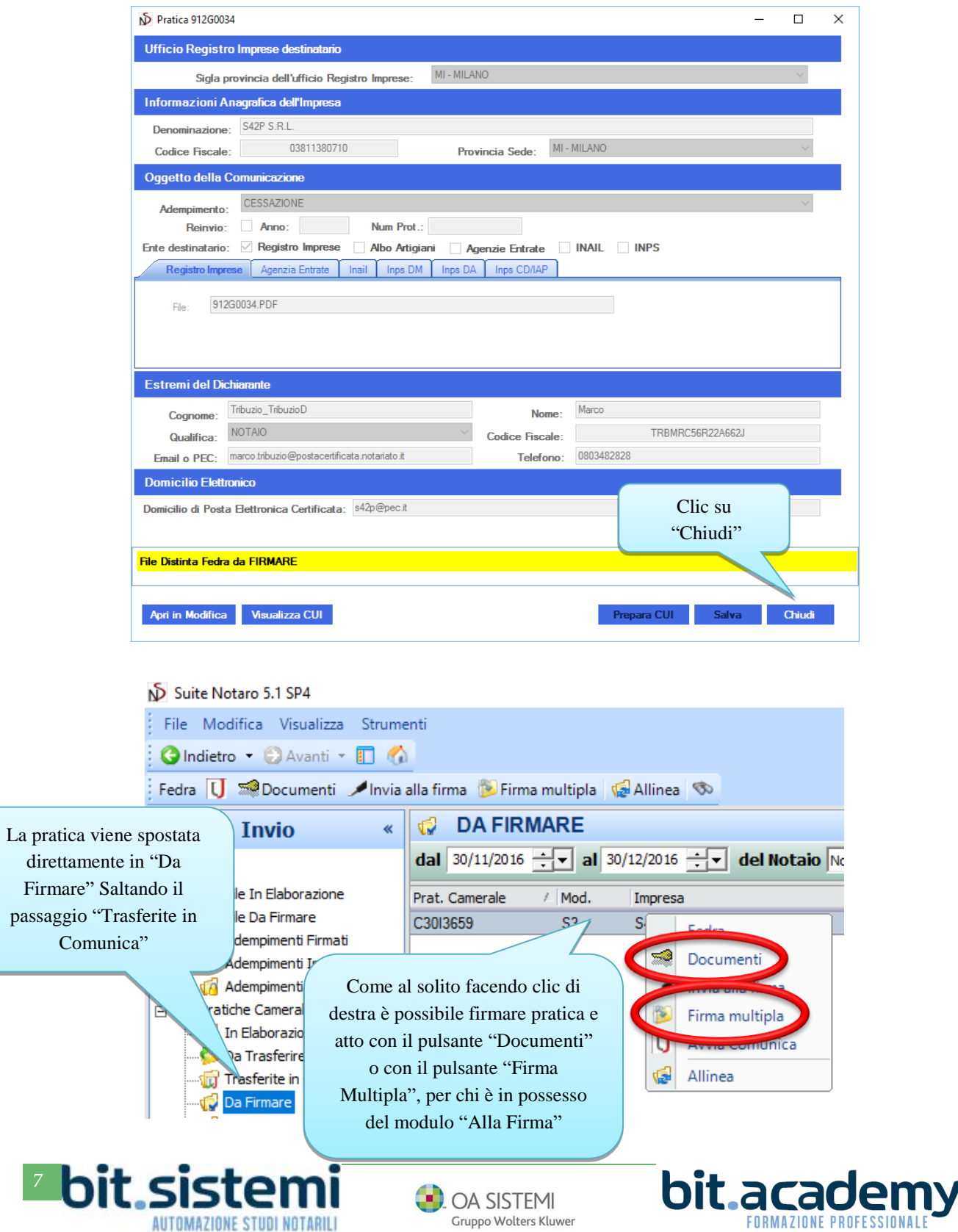

#### ND Suite Notaro 5.1 SP4 File Modifica Visualizza Strumenti OIndietro + Avanti + 1 4 Fedra U Socumenti GAllinea **FIRMATE - TUTTE Firma e Invio** u dal 30/11/2016 - al 30/12/2016 - del Notair 日·[三] Unico File In Elaborazione File Da Firmare Prat. Camerale A Mod. Impresa da Adempimenti Firmati 3013659 S3 Adempimenti Inviati Fedra Adesso ci si deve **G** Adempimenti Completati spostare nella Pratiche Camerali **IN** Avvia Comunica sezione "Firmate" In Elaborazione Da Trasferire in Comunica Clic di destra sulla Trasferite in Comunica pratica, poi clic su Da Firmare d "Avvia Comunica" Firmate

 $\frac{1}{2}$  $\Box$  $\times$ Selezionare Importi per la Pratica 912G0034 La Camera di Commercio informa che, durante l'istruttoria della pratica, gli importi indicati dall'utente La camera di commercio informa che, qurante i istruttoria della<br>potranno essere rettificati qualora non conformi a quanto dovuto<br>L'utente riceverà notifica via PEC dell'avvenuta rettifica operata. **Protocollazione Automatica** AUTORIZZO LA RETTIFICA DEGLI IMPORTI ☑ **DIRITTI DI SEGRETERIA** Società di capitali: modifica e cancellazione - 90 euro Importo per i diritti di segreteria: Importo per i diritti di segreteria manuale: **IMPOSTA DI BOLLO** Altre Importo di bollo: Appare la videata in cui Importo di bollo manuale: inserire gli importi. Bollo assolto in origine o pratica esente da bollo: Quindi cliccare su "Invia DIRITTO ANNUALE IN ISCRIZIONE Il diritto annuale in iscrizione, dovuto per le nuove CUI per spedire la pratica. getti R.E.A. , può essere pagato tramite il "Modello di *a*<br>giorni successivi alla presentazione della domand pratica Importo diritto annuale manuale: Pagamento tramite F24: Pagamento non dovuto per questa tipoogia di pratica: Ø Vedi Pratica Invia CUI Salva Chiudi

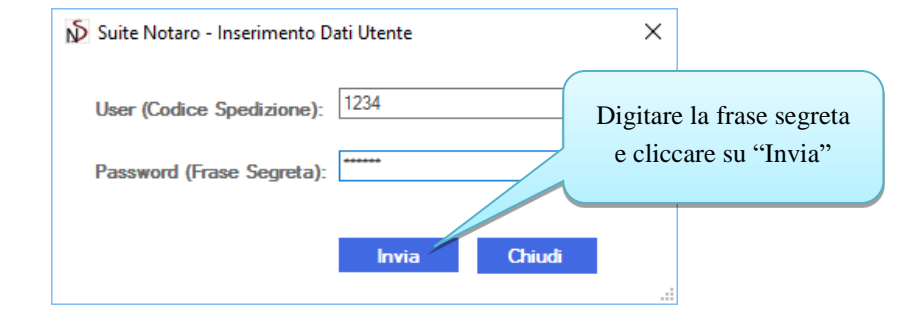

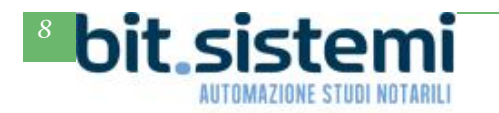

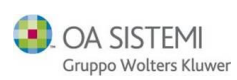

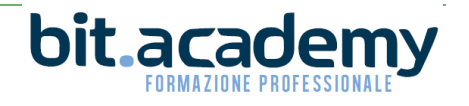

# **Argilla IUS**

E' stata potenziata la funzione di ricerca, che adesso risulta drasticamente velocizzata.

E' possibile effettuare la ricerca direttamente nel menù Argilla di WP!nnovazio.

Mentre si digita la parola o frase di interesse, vengono mostrati in quali modelli di atto sono presenti i termini della ricerca, dando la possibilità di selezionare subito il gruppo di modelli a cui limitare la ricerca

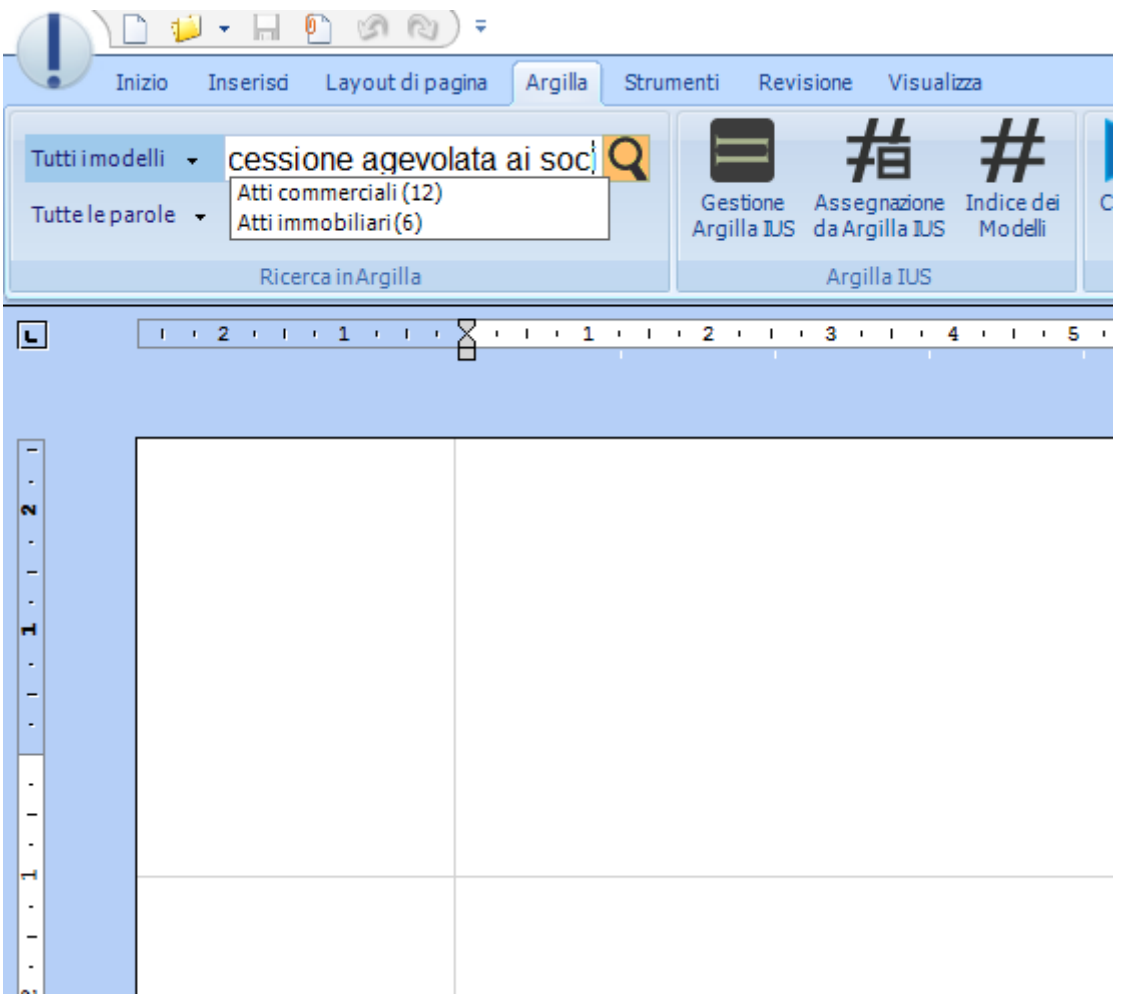

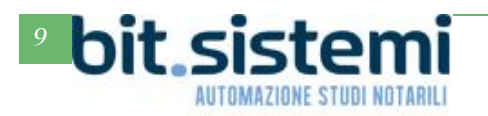

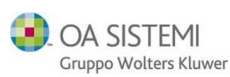

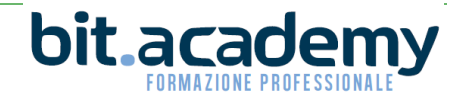

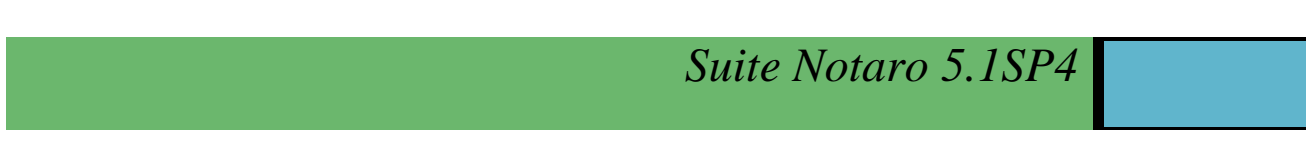

La ricerca mostra immediatamente i risultati che è possibile ulteriormente raffinare:

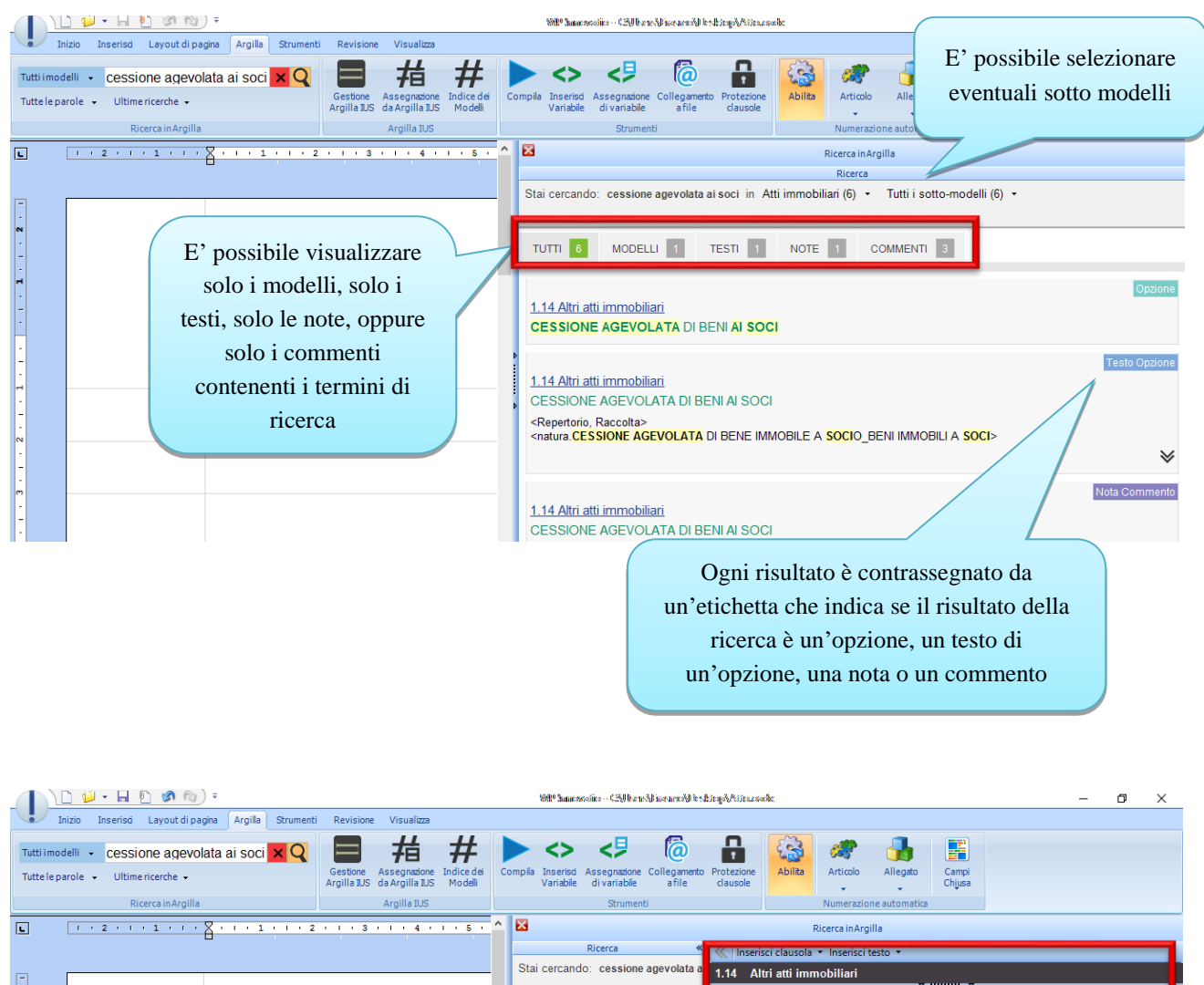

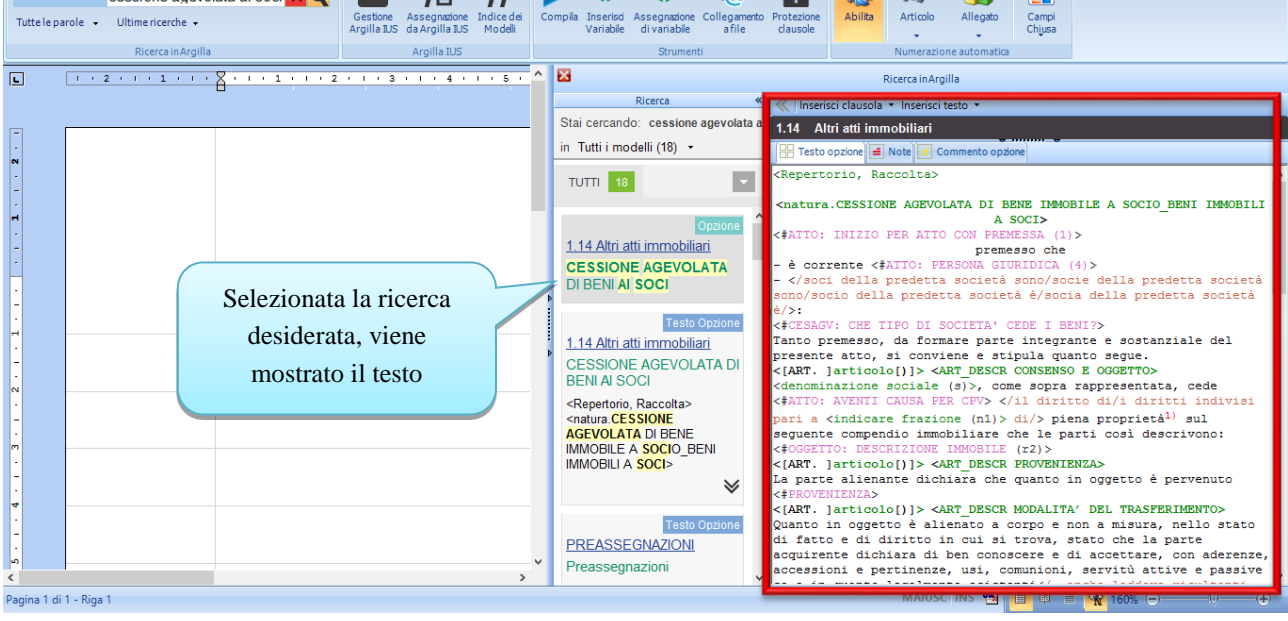

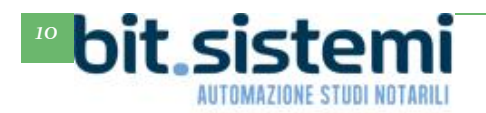

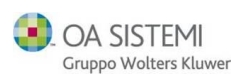

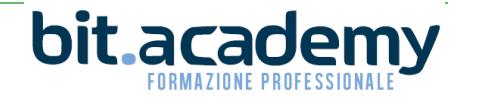

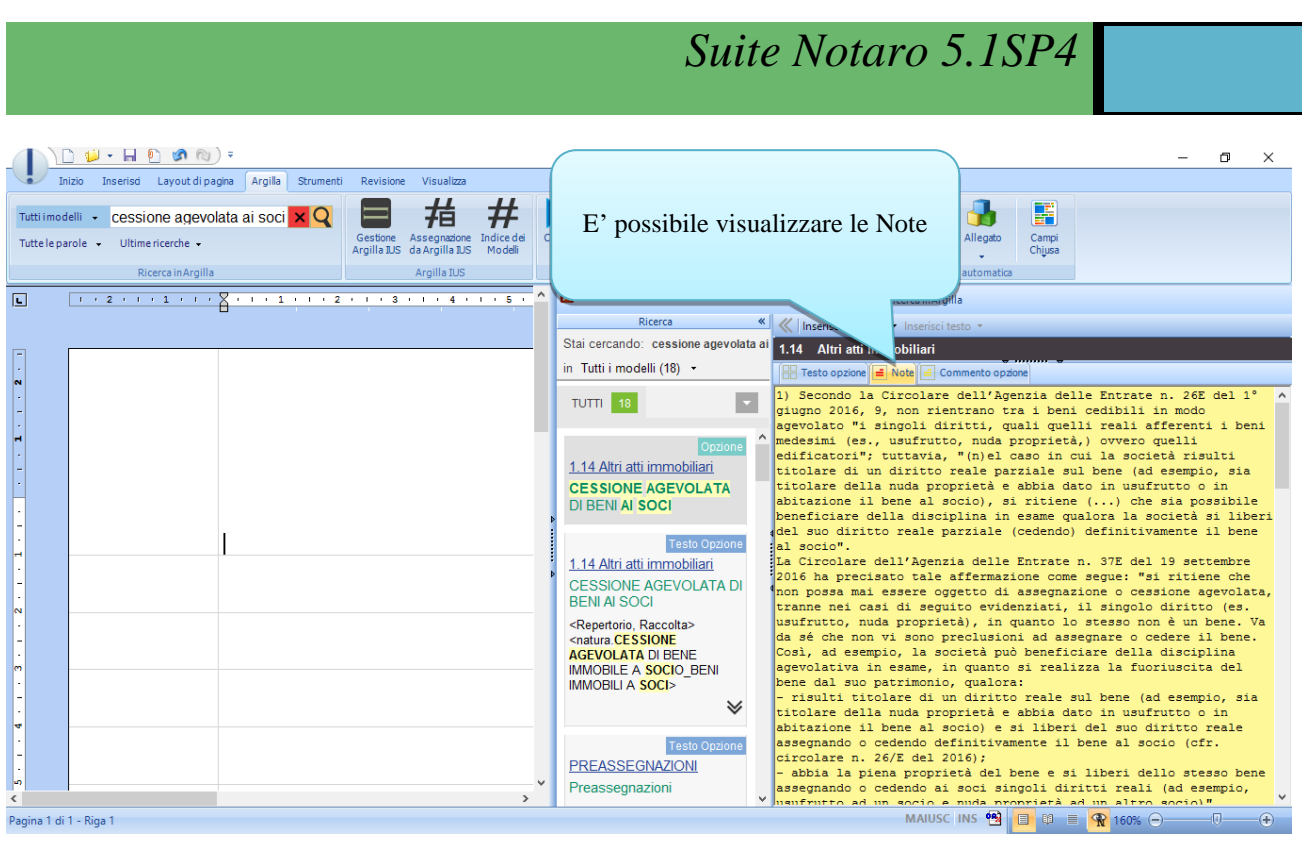

Pagina 1 di 1 - Riga 1

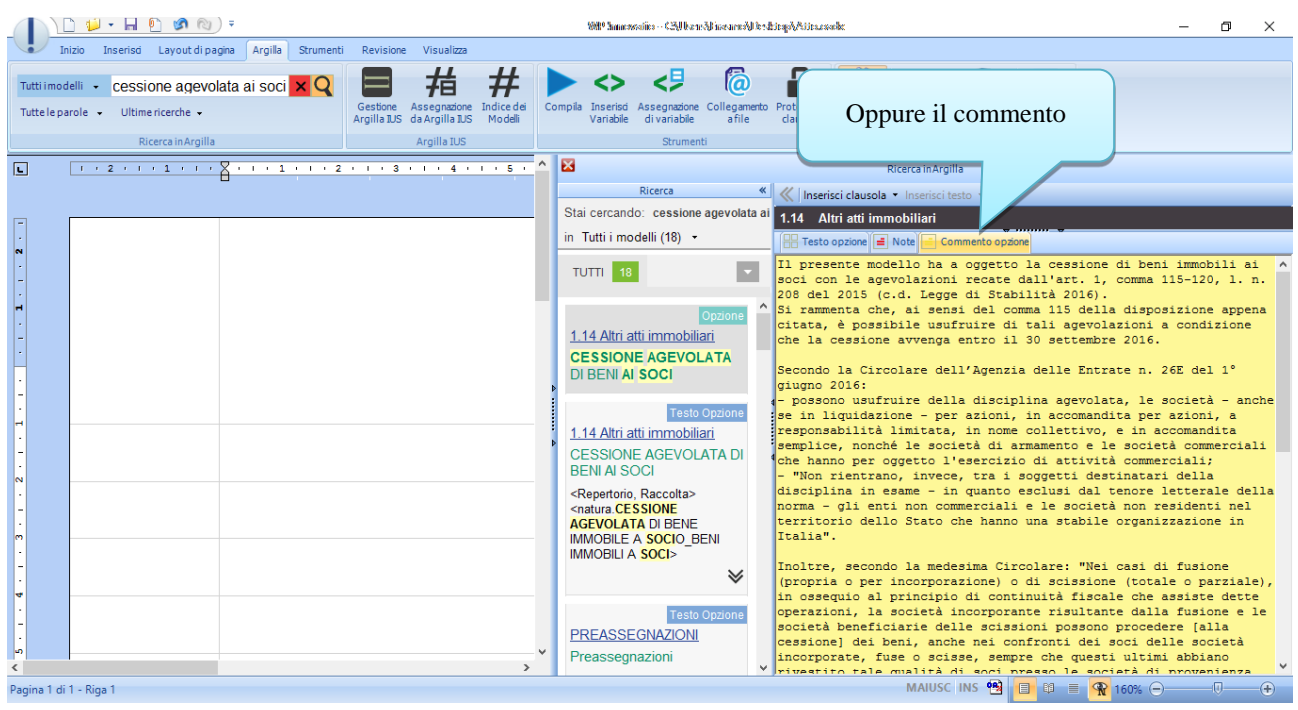

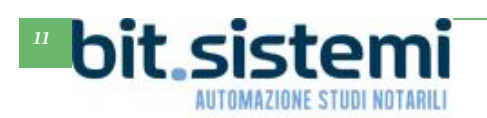

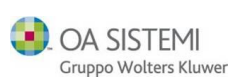

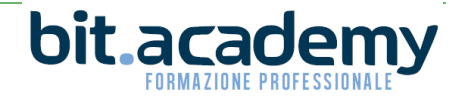

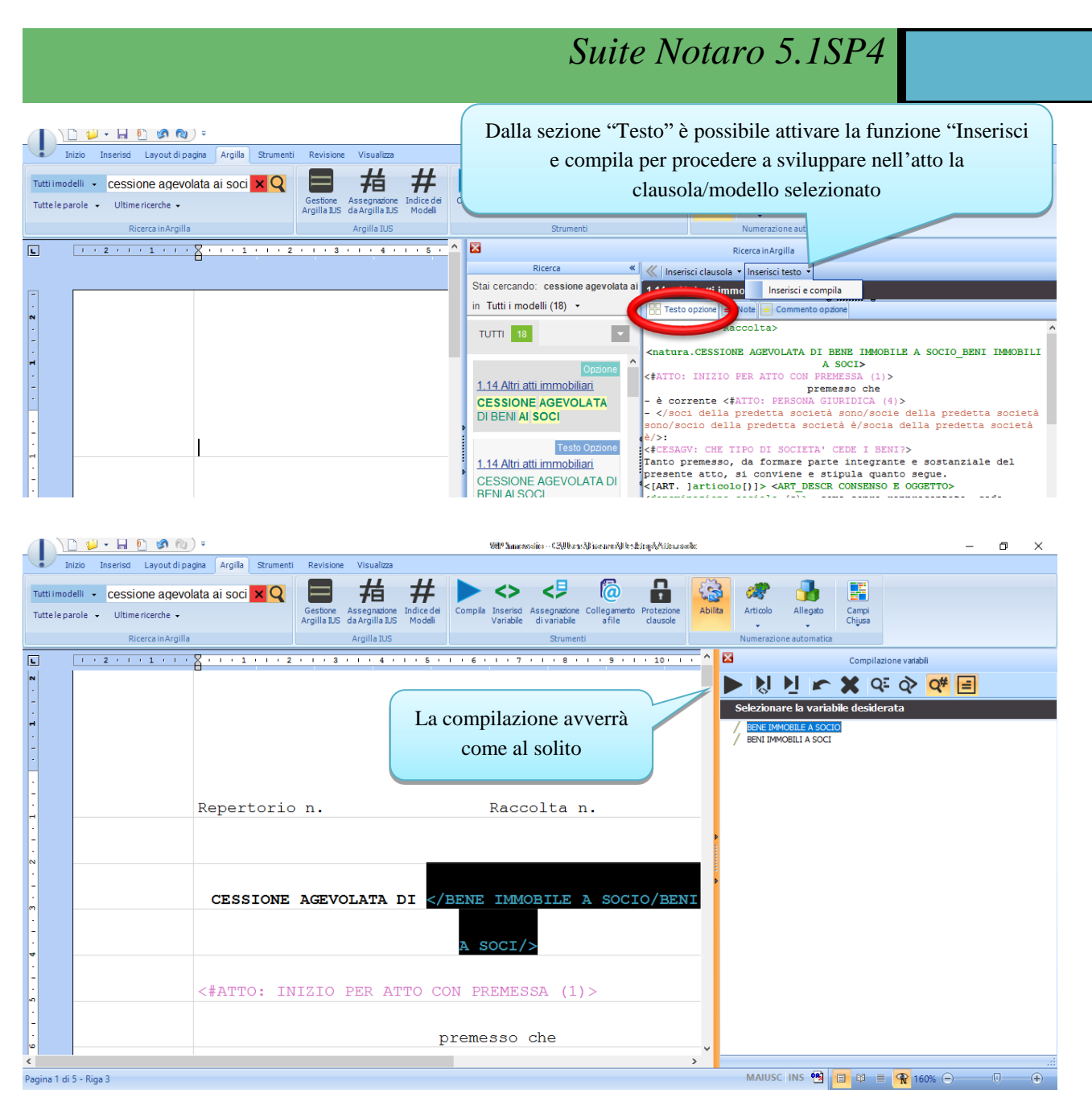

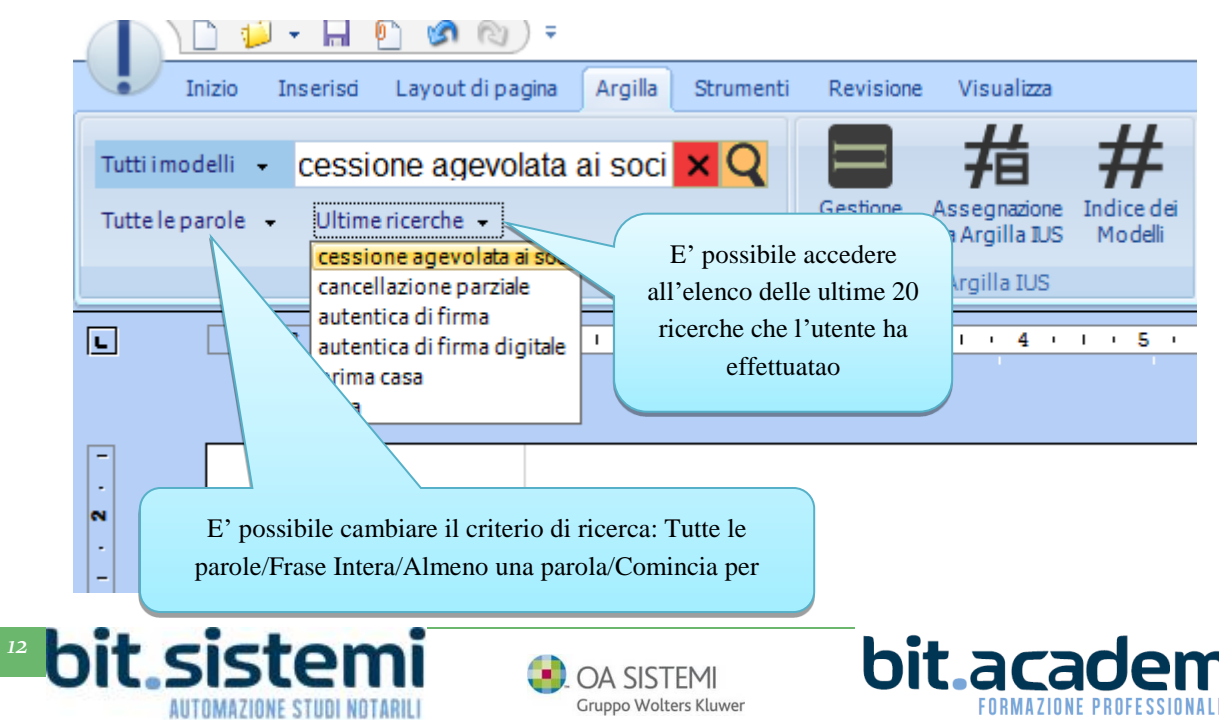

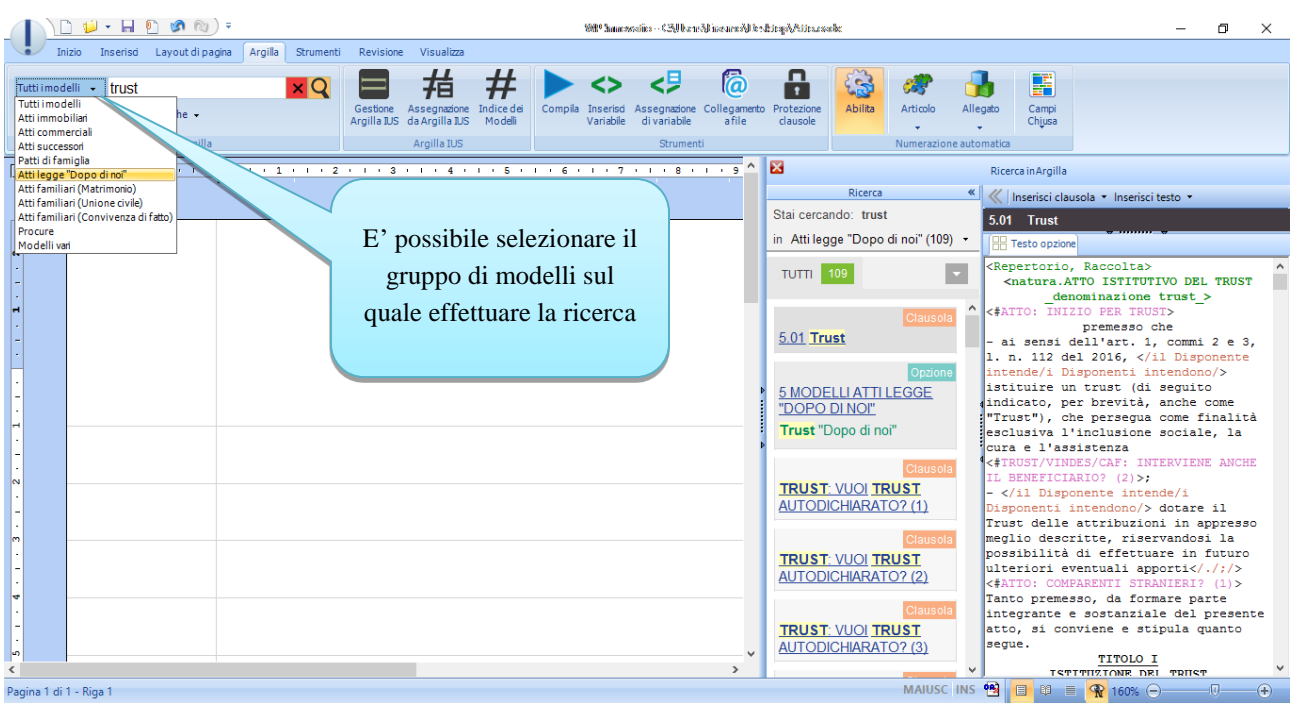

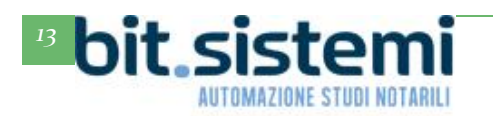

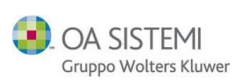

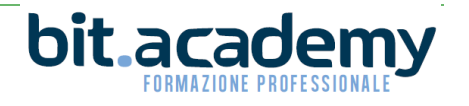